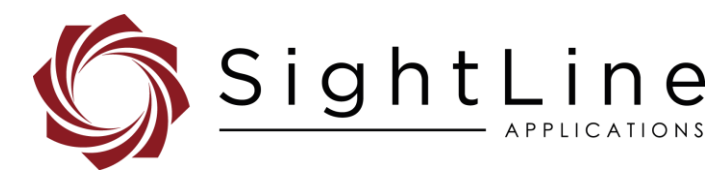

# EAN-Troubleshooting

#### **2022-05-02**

Exports: [Export Summary Sheet](https://sightlineapplications.com/wp-content/uploads/Exports-Summary.pdf) EULA[: End User License Agreement](https://sightlineapplications.com/wp-content/uploads/SightLine-Product-License.pdf) Web[: sightlineapplications.com](https://sightlineapplications.com/)

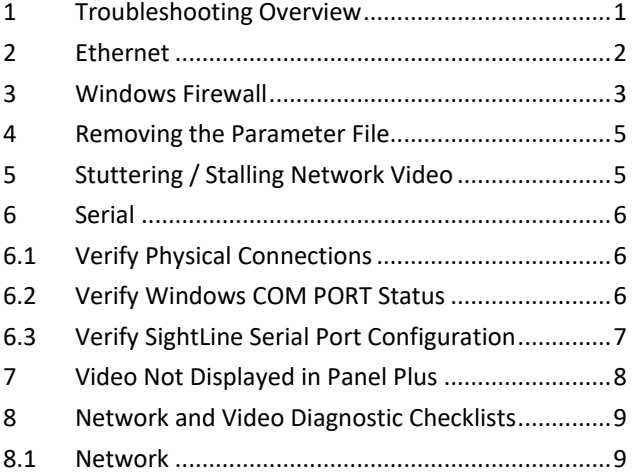

Sales: [sales@sightlineapplications.com](mailto:sales@sightlineapplications.com) Support[: support@sightlineapplications.com](mailto:support@sightlineapplications.com) Phone: +1 (541) 716-5137

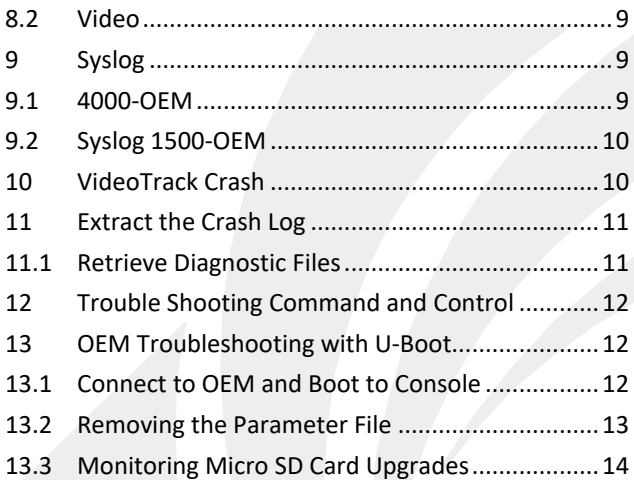

CAUTION: Alerts to a potential hazard that may result in personal injury, or an unsafe practice that causes damage to the equipment if not avoided.

**IMPORTANT:** Identifies crucial information that is important to setup and configuration procedures.

**B** Used to emphasize points or reminds the user of something. Supplementary information that aids in the use or understanding of the *equipment or subject that is not critical to system use.*

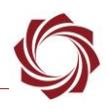

# <span id="page-1-0"></span>**1 Troubleshooting Overview**

This document reviews frequent network questions and common system connection problems.

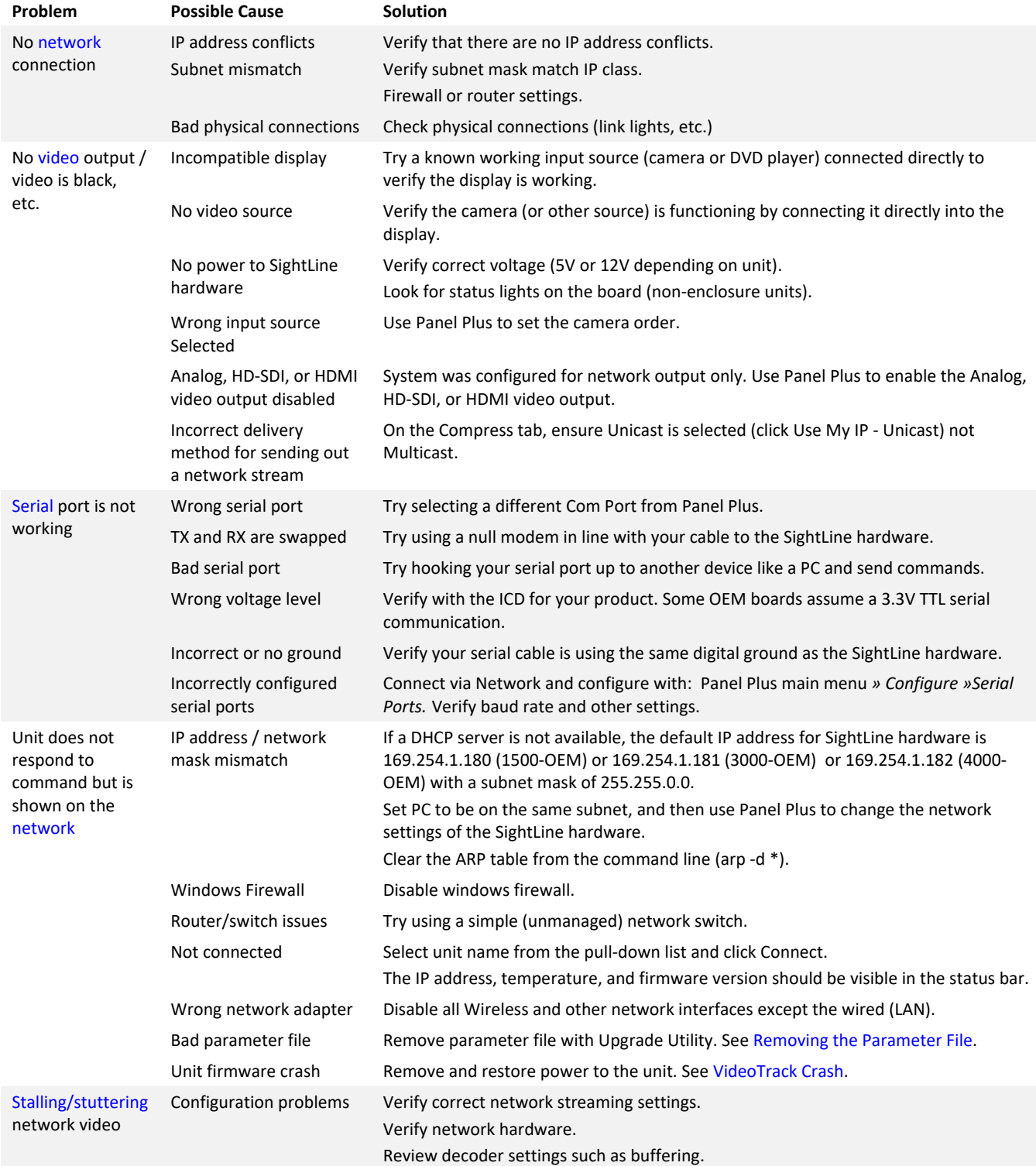

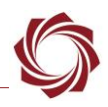

### <span id="page-2-0"></span>**2 Ethernet**

- 1. Verify all cables are in good condition and firmly connected (swap cables if necessary).
- 2. Verify power is supplied to all hardware, network switch, PC, video processor, etc.
- *3.* Verify that the link lights are active for the port on the network switch where the video processor is plugged in.
- *A network switch is recommended for bench testing rather than direct connection with a PC. If the SightLine hardware is directly connected to the PC and a DHCP server is used, the PC can lose the network connection if the SightLine hardware is disconnected, or power cycled. It can take up to three minutes for the PC to reestablish connection, which can cause a timeout of the DHCP server. This can be avoided by setting the PC and the SightLine hardware to a static IP address.*
- 4. Verify that the DHCP server can provide an IP Address.
- 5. If a DHCP server is not used, the video processor will default to the following IP addresses:
	- 1500-OEM: 169.254.1.180 subnet mask 255.255.0.0
	- 3000-OEM: 169.254.1.181 subnet mask 255.255.0.0
	- 4000-OEM: 169.254.1.182 subnet mask 255.255.0.0
- *Verify that the IP address and subnet mask are valid for your network. For most networks, and IP address of 192.168.1.x and 255.255.255.0 is the correct subnet mask. For IP addresses in the range 169.254.x.x, 255.255.0.0 is correct.*
- 6. Open a Command Prompt window and use the IPCONFIG command to see the network configuration of the PC. See the following Microsoft support [article.](https://support.microsoft.com/en-us/windows/find-your-ip-address-in-windows-f21a9bbc-c582-55cd-35e0-73431160a1b9)
	- [Pv4 Address] Subnet Mask . . .<br>Default Gateway . 192.168.1.1
- 7. Verify that the PC and video processor are on the same subnet and using the same subnet mask.
- **If there is a subnet mask mismatch between the host PC and the SightLine hardware, Panel Plus will** *report this problem when connecting to the SightLine hardware. Panel Plus uses a broadcast message (255.255.255.255) to query the network for SightLine units. This allows for discovery and response across separate networks. Panel Plus will still discover the hardware and will display a warning about the hardware not being on the same network*.
- 8. Ping the SightLine board from the PC.
- *Ping may be successful even when Panel Plus is using the wrong network interface.*

```
host> ping 192.168.1.195
PING 192.168.1.195 (192.168.1.195) 56(84) bytes of data.
64 bytes from 192.168.1.195: icmp seq=1 ttl=64 time=0.826 ms
64 bytes from 192.168.1.195: icmp_seq=2 ttl=64 time=0.990 ms
64 bytes from 192.168.1.195: icmp_seq=3 ttl=64 time=0.827 ms
64 bytes from 192.168.1.195: icmp_seq=4 ttl=64 time=0.967 ms
```
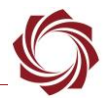

- 9. Clear the ARP cache on the PC, type:  $\text{app } -\text{d} \neq$
- 10. Download and install a network packet analyzer to verify that the video processor is generating packets.

References: [Wireshark](https://www.wireshark.org/) / [Information about Network Monitor 3](https://docs.microsoft.com/en-US/troubleshoot/windows-server/networking/network-monitor-3)

- 11. Disable Windows Defender or Microsoft Firewall protection. See the following Microsoft support [article.](https://support.microsoft.com/en-us/windows/protect-my-pc-from-viruses-b2025ed1-02d5-1e87-ba5f-71999008e026)
- 12. Disable all unused wired and wireless network interfaces. See Microsoft [Windows support](https://support.microsoft.com/en-us/windows?ui=en-US&rs=en-US&ad=US) for more help information.
- *Multiple network interfaces on a PC can confuse Panel Plus or the upgrade server.*
- *Leave the Wired network enabled.*
- 13. Verify the wired network interface is enabled and connected.

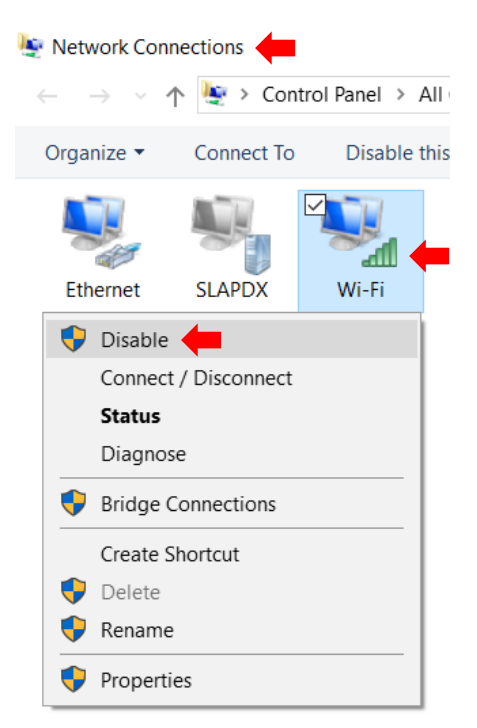

**Figure 1: Disable Wi-Fi Network Interface Example**

### <span id="page-3-0"></span>**3 Windows Firewall**

Windows firewall can block Panel Plus from accessing the network. The workaround is to modify the firewall rule that is created when the application is launched for the first time. Windows firewall manages network access on a per-application basis - a firewall rule is created for each installed version of Panel Plus.

1. Press *Windows KEY+R* to open a Run prompt. Enter *firewall.cpl*.

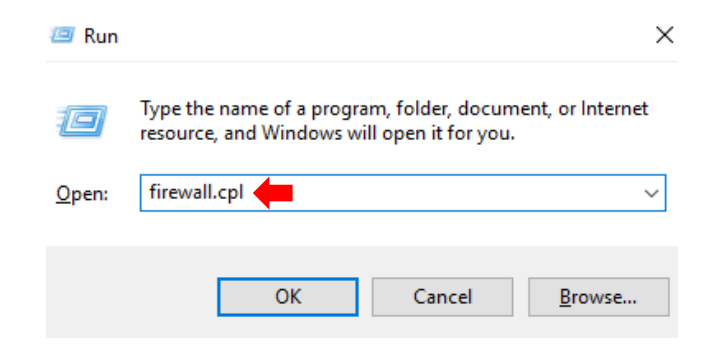

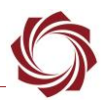

2. From the sidebar select *Allow an app or feature through Windows Defender Firewall*.

Windows Defender Firewall > Control Panel  $\leftarrow$  $\rightarrow$ 个 **Control Panel Home** Allow an app or feature through Windows Defender Firewall Change notification settings Turn Windows Defender Firewall on or off Restore defaults Advanced settings Troubleshoot my network

3. Select *Change settings* and approve the subsequent user account control prompt.

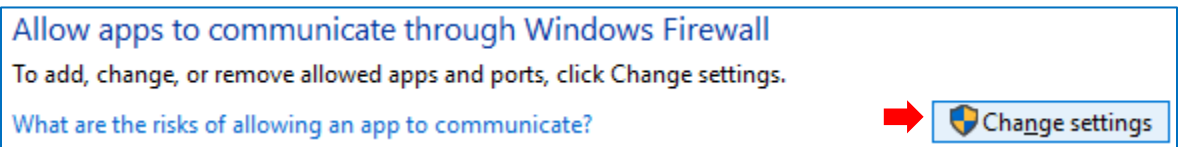

4. Check the public and private boxes for each *slapanelplus* entry.

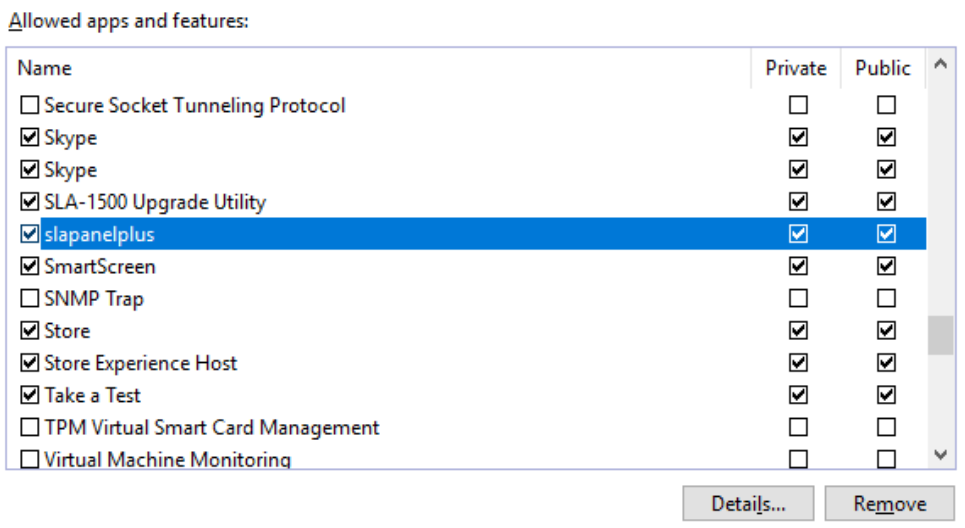

5. Click *OK* and close.

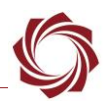

### <span id="page-5-0"></span>**4 Removing the Parameter File**

If there are no problems with the firewall settings, remove the parameter file using the SightLine OEM upgrade Utility. This should allow a connection to the unit with Panel Plus.

See [EAN-Firmware Upgrade Utility](http://sightlineapplications.com/wp-content/uploads/EAN-Firmware-Upgrade-Utility.pdf) for additional parameter file management information.

- 1. From the Start menu on your PC, go to SightLine Applications and open the appropriate upgrade utility application.
- 2. Click the Find IP Addresses button.
- 3. Select the IP address of the board.
- 4. From the main menu, go to *File* » *Parameter File* » *Remove*.

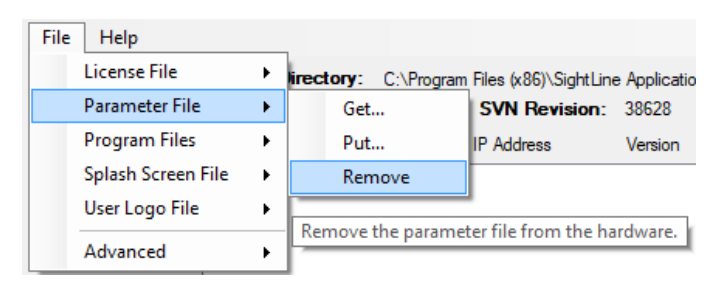

- **E** Use the Get function to download a copy of the existing parameter file. This can be used in future *diagnostics if problems continue.*
- 5. Click *Yes* in the *dialog* window to remove the file. The utility removes the parameter file from the board and saves a copy in *C:\Users\<username>\AppData\Roaming\SightLineApplications.*
- 6. Close the Upgrade Utility and cycle the board power.
- 7. In Panel Plus, wait for the system to boot, and then try connecting to the board.

### <span id="page-5-1"></span>**5 Stuttering / Stalling Network Video**

The problem may be that something is causing packet loss, or possibly multiple streams arriving at the same UDP port on the host PC.

- $\checkmark$  Verify that analog video output is working correctly if possible.
- $\checkmark$  Ensure that there are no other video streams going to the PC (such as from another SightLine board or some other device). Multiple streams arriving at the same UDP port on the PC can cause packet loss.
- $\checkmark$  If the video processor is direct connected to a PC through a switch or router, unplug the PC from the switch or router and connect directly to the SightLine board (this can be done without restarting either system). This will determine if the switch or router is the problem. A 100Mbps or faster switch is recommended.
- $\checkmark$  If the above attempts do not fix the problem, try a different PC. Disable firewalls and any other network monitoring. Connect directly to the built-in network interface card and not through a USB <-> Ethernet adapter or similar.

### <span id="page-6-0"></span>**6 Serial**

#### <span id="page-6-1"></span>**6.1 Verify Physical Connections**

- 1. Verify that power and ground are supplied to the correct pins. See Figure 1 example.
- *See the corresponding [OEM ICD](https://sightlineapplications.com/documentation/) for power connections*.
- 2. Verify that screw terminals on top of connector are tight.
- 3. Verify that connector is seated firmly within the socket on the hardware.

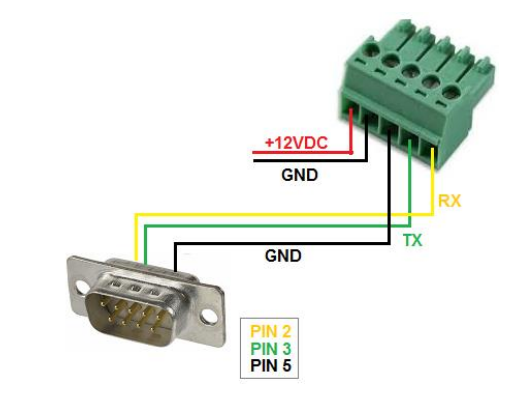

**Figure 2: Example 3000-IO Power and Serial Connector**

- 4. Verify that the PC serial port is working by connecting to another known device.
- *Use the supplied null modem cable or adapter. Pins 2 and 3 on the DB9 connector can also be swapped.*
- 5. Verify the connection is to one of the RS-232 level serial ports and not the 3.3V TTL serial port found on many of the adapter boards. Additionally, try replacing the USB to RS-232 adapters.

#### <span id="page-6-2"></span>**6.2 Verify Windows COM PORT Status**

- 1. Navigate to *Control Panel* » *Device Manager* or use Windows key +R to open *RUN* and enter *devmgmt.msc*.
- 2. Navigate to the *COM & LPT* ports and expand the menu. Click on the *USB-to-Serial Comm Port.* Right-click and select *Properties.*
	- $\mathcal{P} \subseteq \mathbb{N}$  Mice and other pointing devices
	- $\angle$  Monitors
	- $\triangleright$   $\blacksquare$  Network adapters
	- $\triangleright$  Portable Devices
	- ↓ Dorts (COM & LPT)
		- Prolific USB-to-Serial Comm Port (COM5)
	- $\sum$  Print queues
	- $\sum$   $\blacksquare$  Printers
	- $\angle$  Processors

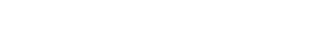

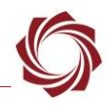

3. Verify the COM port number and status. The *Port Settings* (second tab) are preempted by Panel Plus and do not need to be set here.

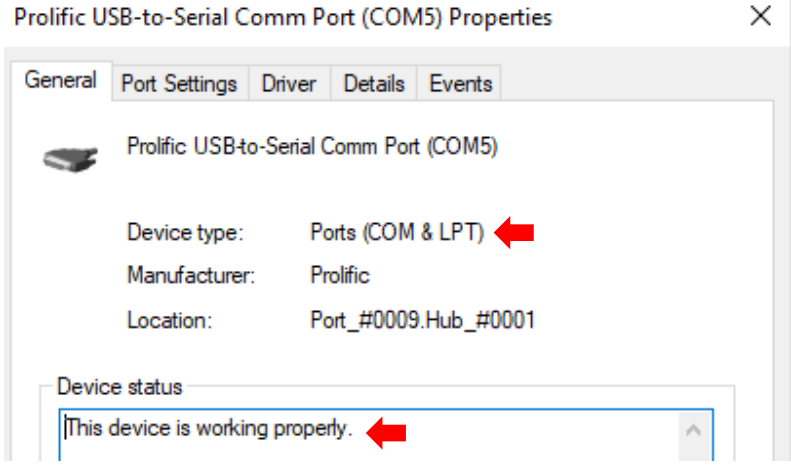

 *The Windows Mode command from the console can also be used to verify the PC serial port. See the following Microsoft support [article.](https://docs.microsoft.com/en-us/windows-server/administration/windows-commands/mode) Use the supplied null modem adapter.*

### <span id="page-7-0"></span>**6.3 Verify SightLine Serial Port Configuration**

- 1. Ensure that the serial port is configured properly in Panel Plus. Main menu » *Configure* » *Serial Ports*.
- 2. *Protocol* should be set to *SLA Protocol*.
- 3. Baud should be set to *57600*.

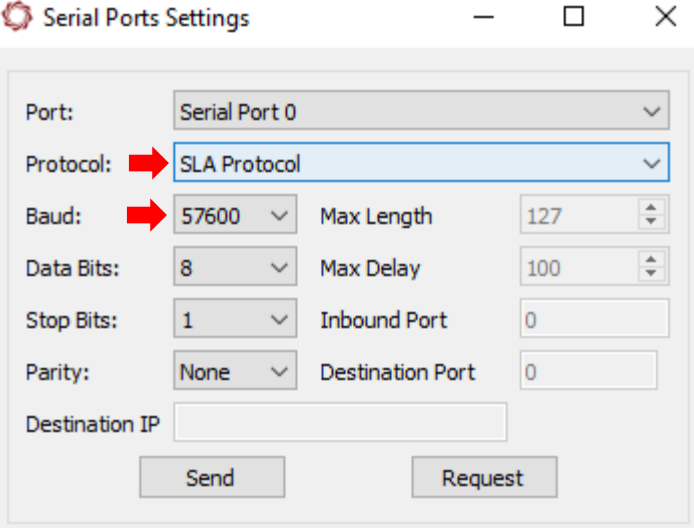

**Figure 3: Verify Serial Port Configuration**

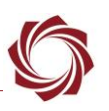

## <span id="page-8-0"></span>**7 Video Not Displayed in Panel Plus**

- 1. Open a Windows command prompt.
- 2. To find the process that has the 15004 port open, type:  $netstat -a -n -o$

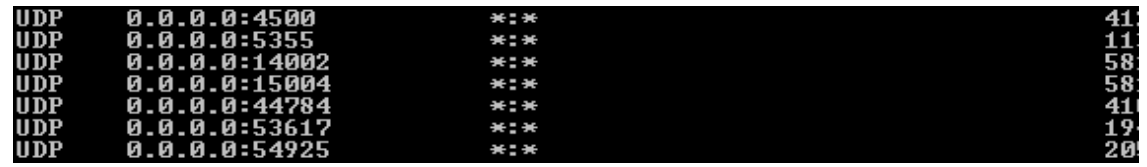

- *This will list the protocol (UDP), Local IP and Port number (15004), Client address, and the Process ID (PID) of the software using that port.*
- 3. Ctrl+Alt+Delete » *Start Task Manager*.
- 4. From the *Windows Task Manager*, click on the *Process* tab.

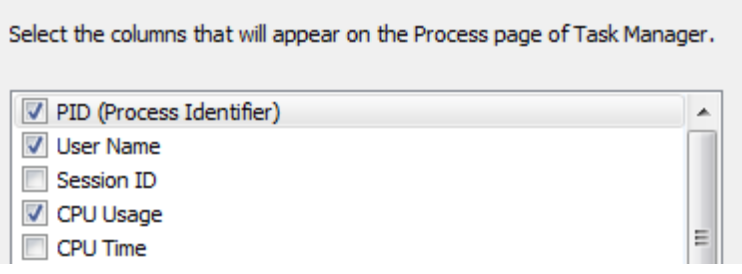

- 5. From the main menu » *View* » *Select Columns*.
- 6. Enable *PID* (Process Identifier).
- 7. Click *OK*.
- 8. Click the new *PID* column to sort by *PID* number.
- 9. Select the *PID* that has the port open.

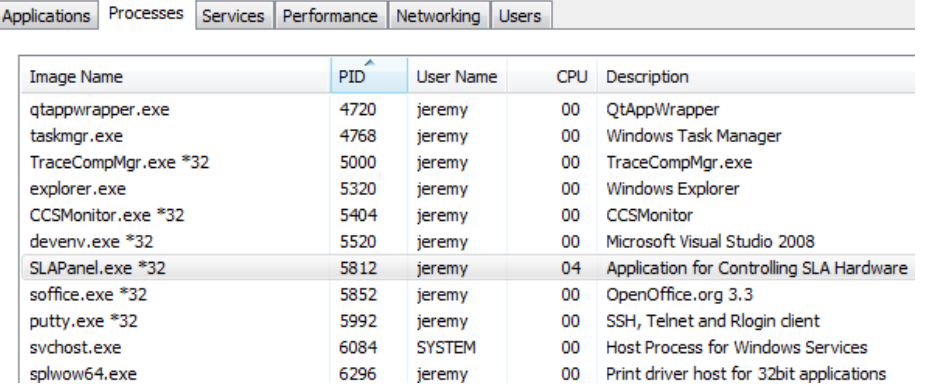

10. Click the *End Process* Button. Relaunch Panel Plus, connect to the device and view the network video.

<span id="page-9-0"></span>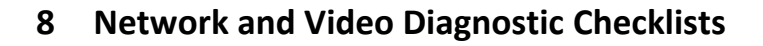

#### <span id="page-9-1"></span>**8.1 Network**

- $\checkmark$  Latest revision of SightLine hardware.
- $\checkmark$  Check all cable connections to ensure a tight fit.
- $\checkmark$  Replace cables.
- $\checkmark$  Check indicator lights on network switch.
- $\checkmark$  Check indicator lights on OEM board.
- $\checkmark$  Try a different network port on the switch.
- $\checkmark$  Swap PC and OEM network ports.
- $\checkmark$  Replace network switch.
- ✓ Use static IP address on PC and SightLine hardware.
	- **•** Verify both on same subnet.
	- **E** Verify both have same network mask.
- $\checkmark$  Verify that there are no IP address conflicts.
- $\checkmark$  Ping the SightLine hardware from the Command Prompt window.
- $\checkmark$  Disable Windows Firewall.
- $\checkmark$  Use a packet analyzer to examine packets on the network. See [Wireshark](https://www.wireshark.org/) / Information about [Network Monitor 3.](https://docs.microsoft.com/en-US/troubleshoot/windows-server/networking/network-monitor-3)

#### <span id="page-9-2"></span>**8.2 Video**

- $\checkmark$  Latest revision of SightLine hardware.
- $\checkmark$  Replace all video cables.
- $\checkmark$  Verify video input and output by connection video source (camera) to video display (monitor).
- $\checkmark$  Try a different video source.
- $\checkmark$  Try a different display. Is the video set to NTSC or PAL?
- $\checkmark$  Is the video progressive or interleaved?

### <span id="page-9-3"></span>**9 Syslog**

#### <span id="page-9-4"></span>**9.1 4000-OEM**

By default, output from the video processing software (VideoTrack) is saved to */var/log/user.log* using the Linux syslog facility. Each line of VideoTrack output will be preceded by a date/time stamp and the word *VTNext*.

*Reviewing this file for errors or warnings can help with troubleshooting the system.*

By default, if VideoTrack exits, the output from Linux utility *dmesg* will also be saved to */var/log/user.log*, with each line preceded by *dmesg*. This may also provide clues as to why VideoTrack exited.

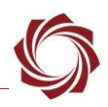

### <span id="page-10-0"></span>**9.2 Syslog 1500-OEM**

Due to potential performance issues with the file system, VideoTrack output is not saved by syslog by default.

By default, the script */root/vt\_start.sh* does not exist on the 1500-OEM. To save the VideoTrack output with syslog, *VideoTrack1500* must be launched using the script */root/vt\_start.sh*. *VideoTrack1500* is normally started with the script */etc/rc.d/rc.local*. But, if the */root/vt\_start.sh* script exists, it will run that instead.

To create and run the *vt\_start.sh script*, copy */root/vt\_start\_Default.sh* to */root/vt\_start.sh* to enable saving VideoTrack output to */var/log/user.log*.

Alternatively, *copy /root/vt\_start\_MicroSD.sh* to *vt\_start.sh* to save VideoTrack output to the microSD card at */mnt/mmcblk01/log/user.log*.

With either script, each line of VideoTrack output will be preceded by a date/time stamp and the word *VideoTrack1500*. If VideoTrack exits, the output from Linux utility *dmesg* will be saved to the log file, with each line preceded by *dmesg*. This may provide clues as to why VideoTrack exited.

# <span id="page-10-1"></span>**10 VideoTrack Crash**

Panel Plus connects to VideoTrack, the primary SightLine process running on the board. If you are unable to connect to the board after modifying the firewall rule for Panel Plus but are still able to discover it on the network, it is possible that VideoTrack has crashed.

Connecting Panel Plus through serial is an effective way to determine if VideoTrack is running. A serial port must be configured for command and control (SLA Protocol). This is the factory default configuration for Serial Port  $0.$ 

1. If you cannot connect Panel Plus through serial, establish an SSH session to the board and check the running processes from the Linux console.

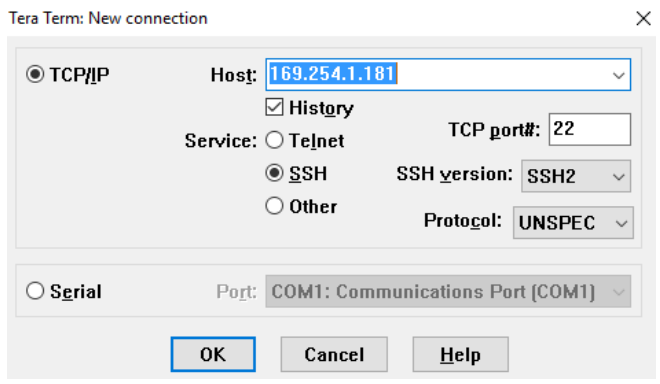

**Figure 4: Verity Video Track - Tera Term**

- 2. Use [Tera Term](https://ttssh2.osdn.jp/index.html.en) (recommended) or another SSH client to connect to the board IP address. The default port is *22*.
- 3. Log into the board:
	- 1500-OEM: Enter *root* for both the username and password when prompted.
	- 3000-OEM: When prompted, enter root as the username and leave the password field blank.
	- 4000-OEM: Enter *slroot* for both the username and password when prompted.

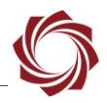

4. To view a list of running processes and determine if VideoTrack is running, from the command prompt, enter: ps and ps -e for the 4000-OEM. An example of VideoTrack running is shown in Figure 5.

| 548 root   | 2180 S       | /usr/sbin/inetd                                       |
|------------|--------------|-------------------------------------------------------|
| 555 root   | 2244 S       | /usr/sbin/dropbear<br>Example - 1500-OEM              |
| 570 root   | sw<br>ø      | [kworker/0:2]                                         |
| 582 root   | 61092 S      | ./x_Discover_Release                                  |
| 606 root   | 2480 S       | "ILS1500.conf −m li<br>lighttpd/sbin/lighttpd         |
| 607 root   | 186m S       | ./VideoTrack1500 -Q<br>VideoTrack                     |
| $612$ root | <b>0 SWK</b> | [DSPLINK_DPC_0]                                       |
| 614 root   | 0 SW<        | [DSPLINK_DPC_1]                                       |
| 628 root   | <b>0 SWK</b> | [DSPLINK_DPC_2]                                       |
| 630 root   | 20208 S      | ./rtspMain                                            |
| 644 root   | 2452S        | dhclient $-q$ eth $\theta$                            |
| 673 root   | 2324 S       | /usr/sbin/dropbear                                    |
|            |              |                                                       |
| 228 root   | 2936 S       | /sbin/klogd -n                                        |
| 239 root   | 61104 S      | ./x_Discover_Release<br>Example - 3000-OEM            |
| $258$ root | 0 SW<        | <b>CHDMI WQJ</b>                                      |
| 280 root   | 559m S       | ./UT3000_Release<br>VideoTrack                        |
| $317$ root | 20180 S      | ./rtspMain                                            |
| $319$ root | 2520 S       | lighttpd/sbin/lighttpd -D -f lighttpd/HLS.conf -m lig |
|            |              |                                                       |
|            |              |                                                       |
| 2150       | - ?          | 00:00:00 x_Discover_ARM6 Example-4000-OEM             |
|            | 2161 ttyMSM0 | 00:00:00 login                                        |
| 2274       | ?            | 00:00:00 1_rtspMain_ARM6                              |
| 2275       | ?            | 00:00:03 lighttpd                                     |
|            |              |                                                       |
| 2358       | ?            | 00:00:00 vt_start.sh                                  |
| 2359       | ?            | 1-00:14:20 UTNext_ARM64 Re                            |
| 2360       | 2            | 00:00:00<br>logger                                    |
| 2430       |              | 00:00:00 systemd                                      |
|            |              |                                                       |

**Figure 5: Example - Process Lists Running on 1500-OEM / 3000-OEM/ 4000-OEM**

# <span id="page-11-0"></span>**11 Extract the Crash Log**

If SightLine software experiences a crash, the board automatically writes a log file (*lastCrashLog.txt*) to the root home folder  $(\gamma)$ .

*lastCrashLog.txt* contains the kernel log (*dmesg*), call stack, and the assert line of the crash. The log will persist in the filesystem and can be retrieved via FTP, SCP, etc. Once the file has been removed, delete the file to ensure that the next log file corresponds to the test being performed.

*On the 3000-OEM, the file system must be [made writable](https://sightlineapplications.com/wp-content/uploads/EAN-Using-WinSCP.pdf#page=6) to delete the file.*

The process of copying files from SightLine hardware to a Windows PC is documented in [EAN-Using-](http://sightlineapplications.com/wp-content/uploads/EAN-Using-WinSCP.pdf)[WinSCP.](http://sightlineapplications.com/wp-content/uploads/EAN-Using-WinSCP.pdf)

### <span id="page-11-1"></span>**11.1 Retrieve Diagnostic Files**

- 1. Open the SightLine Upgrade Utility application.
- 2. Click the Find IP Addresses button to get a list of OEM boards on the network. Click on the appropriate OEM to select it.
- 3. From the main menu » *File* » *Advanced* » *Get Diagnostic Files*.

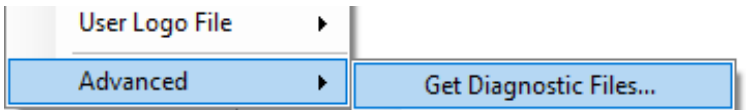

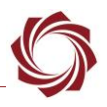

- 4. Select a directory to put the data.
- 5. Click *OK*. The Upgrade Utility will zip up the files and save it in the designated folder.
- <span id="page-12-0"></span>*The files can be sent to SightLine [Support](mailto:support@sightlineapplications.com) to help diagnose the issue.*

### **12 Trouble Shooting Command and Control**

- 1. Open Panel Plus and connect to the OEM hardware.
- 2. Panel Plus main menu » *File* » *Net Trace*.
- 3. Check the *Trace Commands* checkbox.

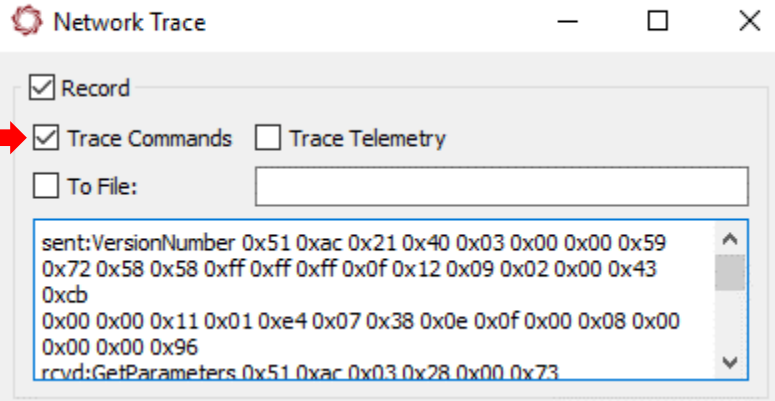

**Figure 6: Enable Network Debug Trace**

The [SetSDRecordingParameters \(0x1E\)](https://sightlineapplications.com/releases/IDD/current/struct_s_l_a_set_s_d_recording_parameters__t.html) command sets the record mode to enable network debug trace of commands and responses (0x03).

Example: 51,AC,0B,1E,**03**,00,00,00,00,00,00,00,00,C7

### <span id="page-12-1"></span>**13 OEM Troubleshooting with U-Boot**

U-Boot is a boot loader for embedded Linux systems that is used on the 1500-OEM and 3000-OEM. Booting from U-Boot allows the linux console to be accessed for filesystem operations and troubleshooting.

*A serial connection is required to access U-Boot.*

#### <span id="page-12-2"></span>**13.1 Connect to OEM and Boot to Console**

- 1. Connect serial port 0 on the SightLine hardware to the PC.
- 2. Use Tera Term to establish an SSH session to the OEM.
- 3. Tera Term) and connect to the appropriate COM port. Baud rate is 115200, 8 bits, no parity, 1 stop bit.
- 4. Use Shift+S while simultaneously applying power to the SightLine hardware. The key board combination interrupts the boot process and enters the U-Boot console.

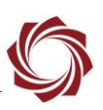

- 5. 1500-OEM Booting to console:
	- a. At the command prompt enter: OMAP Logic # boot
	- b. Continue loading the Linux Kernel.

```
File Edit Setup Control Window Help
OMAP Logic # SSSSSSSSSSSSSSSSSSSSSSSSSSSSSSSSSS<br>Unknown command 'SSSSSSSSSSSSSSSSSSSSSSSSSSSSSS<br>OMAP Logic # boot
```
- 6. 3000-OEM Booting to console:
	- a. At the command prompt enter: SLA3000# boot
	- b. Continue loading the Linux Kernel.

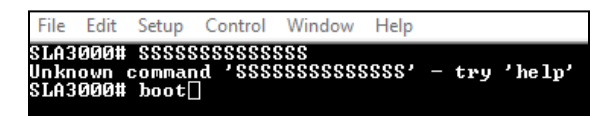

#### <span id="page-13-0"></span>**13.2 Removing the Parameter File**

Using the linux command prompt to remove the parameter file.

#### **1500-OEM:**

At the command prompt enter:

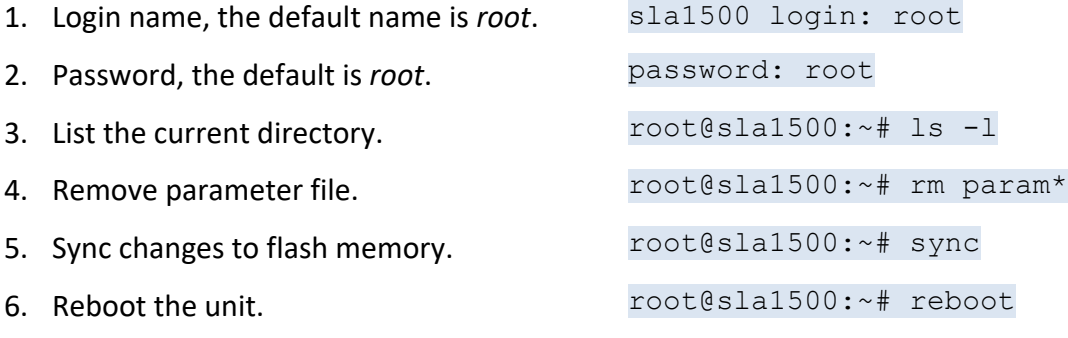

#### **3000-OEM:**

At the command prompt enter:

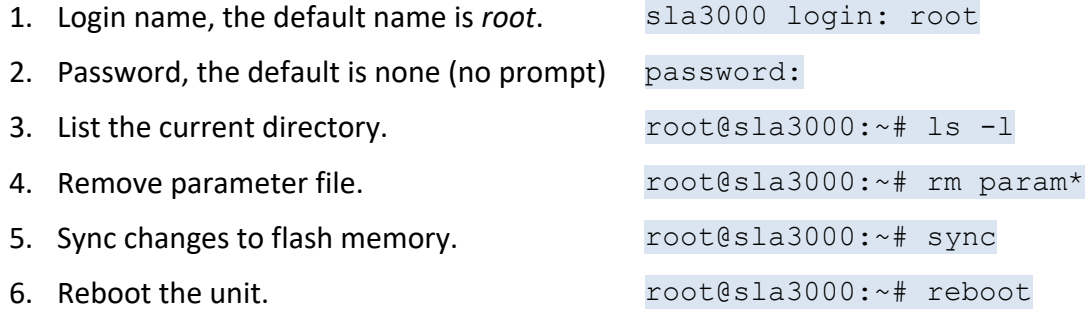

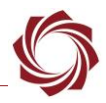

### <span id="page-14-0"></span>**13.3 Monitoring Micro SD Card Upgrades**

Use the linux command prompt to monitor an SD card upgrade. If the terminal window is open and connected, output from the SD card process will be displayed. The command prompt shows when the process is complete.